## **PocketBook**

# Touch HD 2

## Handleiding

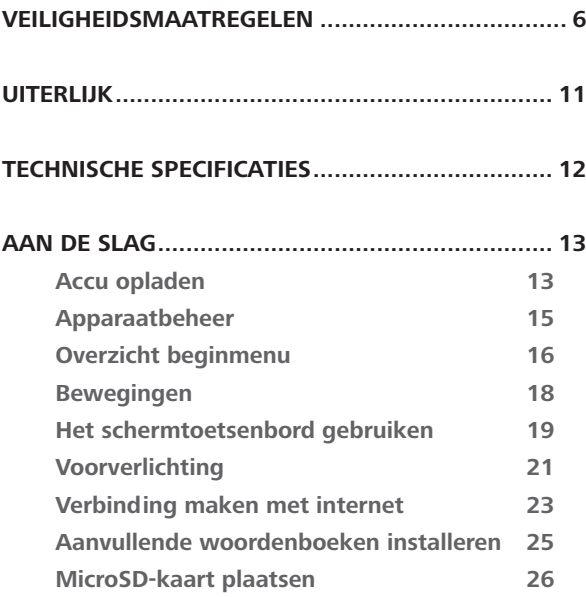

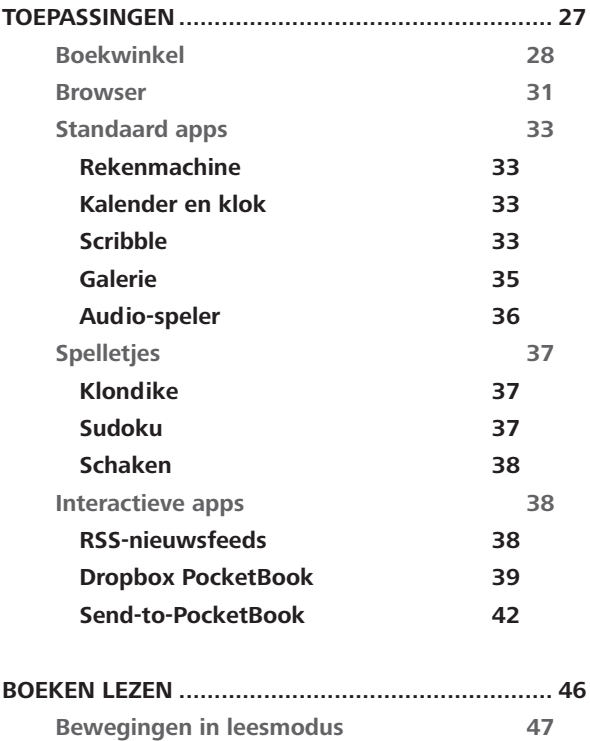

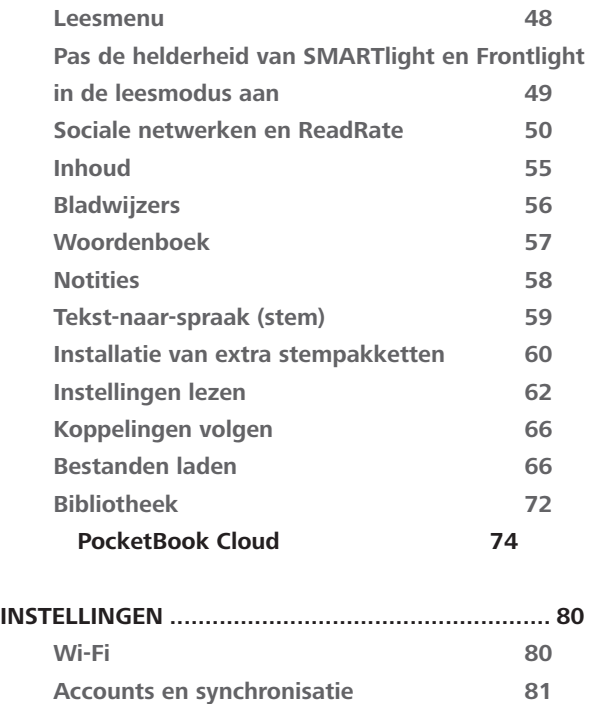

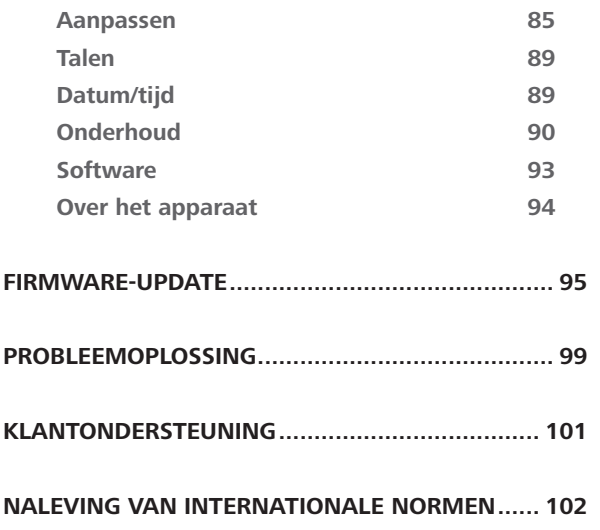

## <span id="page-5-0"></span>**Veiligheidsmaatregelen**

Lees deze sectie zorgvuldig voordat u het apparaat gaat gebruiken. Volg deze instructies om uw veiligheid te garanderen en de levensduur van het apparaat te verlengen.

#### **Richtlij nen voor opslag, transport en gebruik**

De bedrijfstemperatuur ligt tussen 0 °C en 40 °C; stel het apparaat dus niet bloot aan extreem hoge of lage temperaturen. Leg kabels nooit in de buurt van warmtebronnen. De kabelisolatie kan beschadigen, wat tot brand of een elektrische schok kan leiden.

#### Probeer de volgende factoren te vermijden:

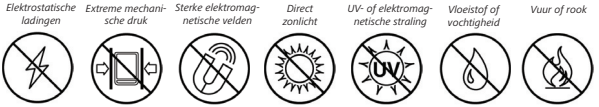

#### **Onderhoud**

 $\otimes$  Laat het apparaat niet voor langere tijd in een slecht geventileerde ruimte, bijv. in een auto of een afgesloten doos of verpakking.

 $\odot$  Laat het apparaat niet vallen en probeer het niet te buigen.

 $\otimes$ Bescherm het scherm tegen voorwerpen die krassen of beschadigingen kunnen veroorzaken. Voor afdoende bescherming van het scherm bevelen we aan het apparaat in een stevig beschermingshoesje te bewaren.

 $\odot$  Houd het apparaat uit de buurt van kinderen.

 $\varphi$ Breng geen veranderingen aan de e-reader aan en maak deze niet open.

 $\otimes$  Gebruik het apparaat niet met een beschadigde accu, een kapotte lader (gebarsten behuizing, slecht contact, kapotte voedingskabel). Als de accu is beschadigd (gescheurde behuizing, lekkage van elektrolyt, vervorming enz.) dient deze door bevoegd personeel te worden vervangen. Gebruik van zelfgemaakte of aangepaste accu's kan explosie veroorzaken en/of het apparaat beschadigen.

 $\varphi$  Maak het scherm of de behuizing niet schoon met organische of anorganische oplosmiddelen (bijv. benzeen enz.).

 $\heartsuit$  Gebruik een zachte doek om stof van de buitenkant van het apparaat te verwijderen. Verwijder vuil met een paar druppels gedestilleerd water

Maximaal vijf defecte pixels in het scherm zijn acceptabel en vormen geen defect aan het scherm dat in aanmerking komt voor garantie.

Als het apparaat langere tijd niet is gebruikt, werkt de accuniveauindicator wellicht niet als de lader wordt aangesloten. Sluit in dat geval de lader aan, laat het apparaat 1 uur opladen, koppel de lader of USB-kabel vervolgens los en sluit deze weer aan. Het apparaat kan dan weer normaal worden gebruikt.

Voorkom gehoorschade door niet langere perioden achter elkaar naar harde geluiden te luisteren.

Neem vóór afloop van de garantieperiode contact op met het dichtstbijzijnde goedgekeurde servicepunt om te laten beoordelen of het apparaat nog veilig is.

Bezoek voor gedetailleerde informatie over servicepunten in uw regio de officiële website van PocketBook International: [http://](http://www.pocketbook-int.com) [www.pocketbook-int.com.](http://www.pocketbook-int.com)

#### **Aan radiofrequentie gerelateerde veiligheid**

Het apparaat ontvangt en zendt radiogolven uit en kan met radioverkeer en elektronische apparatuur interfereren. Als u persoonlijke medische apparaten gebruikt (bijv. een pacemaker of gehoorapparaat), neem dan contact op met de fabrikant om te weten te komen of dergelijke medische apparaten wel of niet tegen externe RF-signalen zijn beveiligd.

Gebruik geen draadloze communicatie aan boord van vliegtuigen en in ziekenhuizen – dit kan vliegtuigelektronica of medische apparatuur storen.

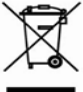

#### **Benutting**

Wanneer u zich op de verkeerde manier van dit apparaat ontdoet, kan dit nadelige gevolgen hebben voor milieu en volksgezondheid. Volg de voor het apparaat specifieke verwijderingsvoorschriften om dergelijke gevolgen te vermijden. Het recyclen van deze materialen helpt natuurlijke hulpbronnen te beschermen. Neem voor meer informatie over recyclen contact op met de gemeente van uw woonplaats, uw vuilnisophaalbedrijf, de winkel waar u het apparaat hebt gekocht of een erkend servicepunt.

Weggooien van elektrische en elektronische componenten (deze richtlijn is van kracht in de EU en andere Europese landen waar sprake is van gescheiden afvalinzameling). Gooi in andere landen accu's in navolging van de lokale wetgeving weg.

Om explosiegevaar te vermijden, dient u zich niet van de accu te ontdoen door deze te verbranden.

## <span id="page-10-0"></span>**Uiterlijk**

**1. Menu** : terug naar het beginmenu

**2. Achteruit**: in de leesmodus gaat u hiermee naar de vorige pagina, in de navigatiemodus gaat u hiermee naar het vorige menu of de vorige pagina in de lijst

**3. Vooruit**: hiermee gaat u naar de volgende pagina

**4. Menu** : hiermee opent u een contextmenu (indien beschikbaar). Druk lang als u de verlichting aan de voorkant wilt in-/uitschakelen (raadpleeg de sectie *Voorverlichting* van de handleiding)

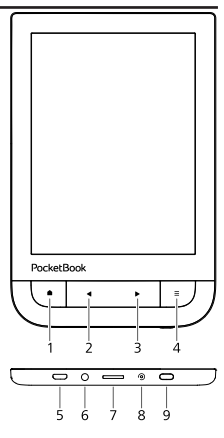

**5. Micro-USB-poort**: om het apparaat via een USB-kabel op een pc of lader aan te sluiten

#### **6. 3,5 mm audio jack**

**7. MicroSD-kaartsleuf**: om een externe MicroSD/SDHCkaart (max. 32 GB) te installeren

- **8. Reset**
- **9. Aan/Uit**-knop: hiermee kunt u het apparaat in-/uitschakelen.

**OPMERKING:** u kunt de toetstoewijzing zelf configureren in *Instellingen > Aanpassen > Toetstoewijzing.* De toewijzing van toetsen voor navigatie en het omslaan van pagina's is afhankelijk van de schermoriëntatie.

## <span id="page-11-0"></span>**Technische specificaties**

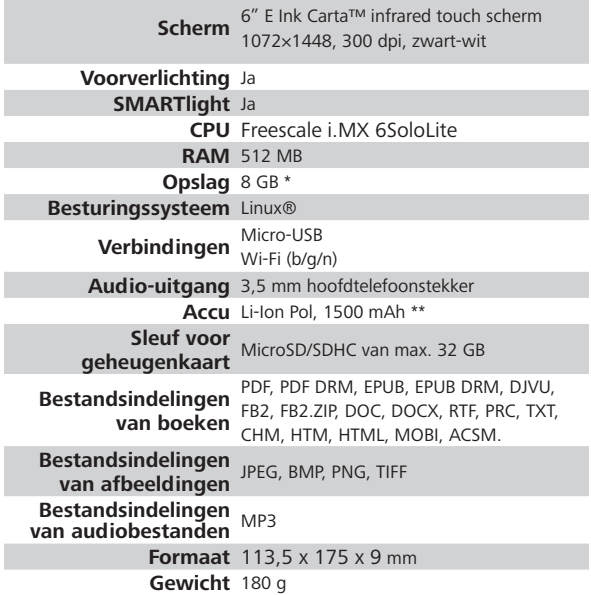

\* De werkelijke interne opslagruimte kan afwijken, afhankelijk van de software-instellingen op uw apparaat.

\*\* De hierboven genoemde levensduur van de accu kan afwijken, afhankelijk van de gebruiksstand, verbindingen en instellingen.

## <span id="page-12-0"></span>**Aan de slag**

In dit hoofdstuk leert u hoe u het apparaat gereedmaakt voor gebruik en leert u de belangrijkste besturingsfuncties kennen.

#### **ACCU OPLADEN**

Om de levensduur van de accu te verlengen, wordt aangeraden om het apparaat de eerste keer uitgeschakeld *8 tot 12* uur op te laden.

U kunt de accu opladen met een USB-kabel die op **(1)** een pc is aangesloten of (**2)** met een lader (optioneel) die op een stopcontact is aangesloten.

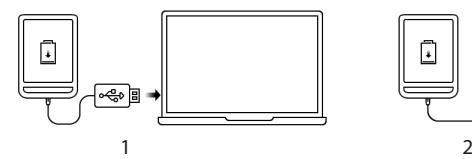

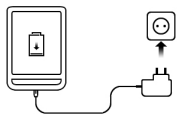

Ga als volgt te werk als u de accu de eerste keer wilt opladen:

**•**  Sluit het apparaat met een USB-kabel aan op een computer of op een lader. Het apparaat wordt ingeschakeld zodra het opladen begint.

**•** Als de accu volledig is opgeladen kunt u de kabel losmaken van het apparaat, dat nu klaar is voor gebruik.

Als het apparaat is ingeschakeld wanneer u de kabel op de pc aansluit, wordt een dialoogvenster geopend waarin u wordt gevraagd een van de volgende twee acties te kiezen – *Pc-verbinding* of *Opladen*. Het opladen begint alleen als de juiste modus is gekozen.

#### <span id="page-14-0"></span>**APPARAATBEHEER**

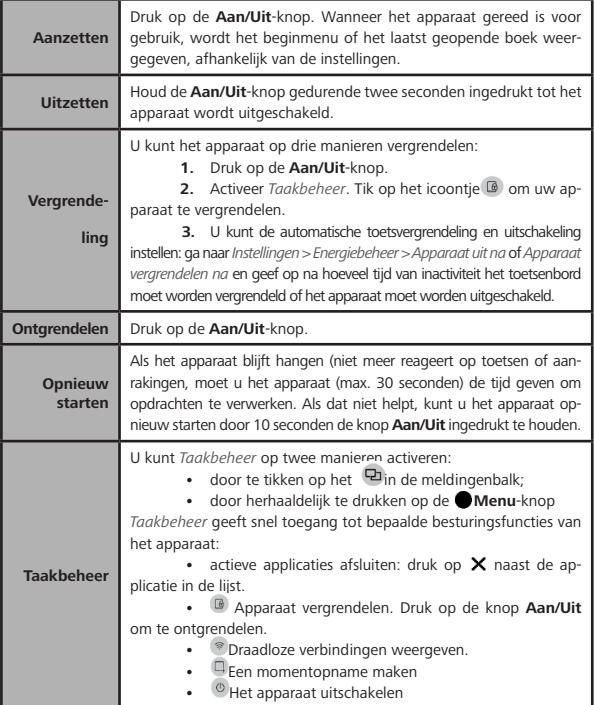

<span id="page-15-0"></span>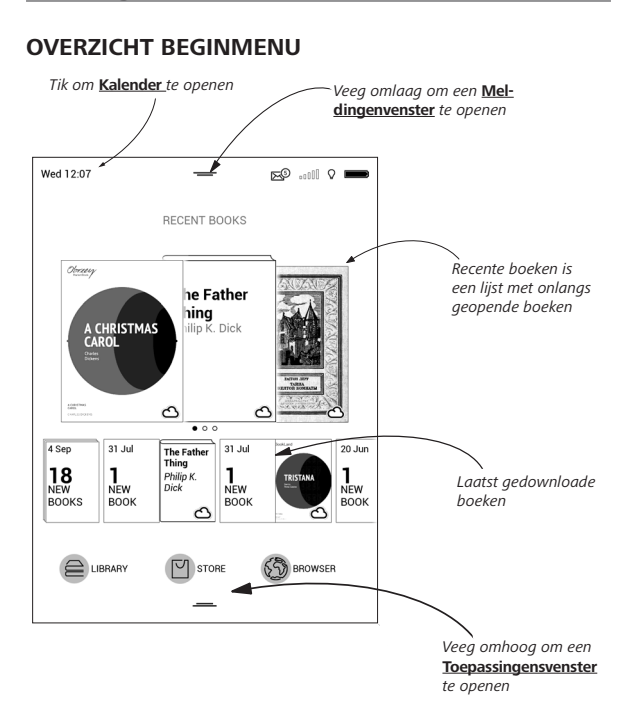

#### **Meldingenvenster**

Tik of veeg het icoontie **-** omlaag om een *meldingenvenster* te openen.

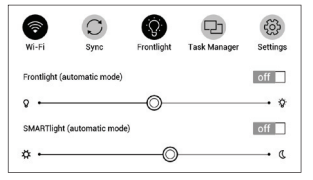

**OPMERKING:** U kunt ook een *meldingenvenster* openen door op de **Menu-knop te drukken.** 

Via een meldingenvenster heeft u snel toegang tot de configuratie van *Wi-Fi* en *Voorverlichting*, *het synchroniseren* van netwerkdiensten, *Taakbeheer*, *Instellingen* van het apparaat en Zoeken.

Ook wordt er nieuws over ReadRate op weergegeven.

**OPMERKING:** om het nieuws over ReadRate te kunnen zien, moet u de dienst eerst autoriseren. Ga daartoe naar Instellingen > Accounts en

<span id="page-17-0"></span>*synchronisatie > ReadRate* en *Aanmelden* om u aan te melden bij de dienst.

#### **BEWEGINGEN**

**WAARSCHUWING!** Het aanraakscherm van het apparaat is heel gevoelig en kwetsbaar. Raak het daarom altijd voorzichtig aan en bestuur het apparaat bij voorkeur met bewegingen.

#### **Tikken**

Hiermee opent u een element (boek, bestand, map, toepassing of menuonderdeel).

#### **Aanraken en vasthouden**

Hiermee opent u een contextmenu van een element (indien beschikbaar).

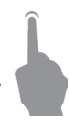

#### <span id="page-18-0"></span>**Vegen**

Hiermee slaat u pagina's om van een boek of lijst of verplaatst u een afbeelding: veeg uw vinger over het scherm.

#### **Snel vegen**

Lijsten scrollen: beweeg uw vinger snel over het scherm.

#### **Schalen**

Hiermee verandert u de schaal van een afbeelding: plaats twee vingers op het scherm en beweeg ze naar elkaar toe om uit te zoomen of beweeg ze uit elkaar om in te zoomen.

#### **HET SCHERMTOETSENBORD GEBRUIKEN**

Het schermtoetsenbord wordt gebruikt wanneer tekst moet worden ingevoerd, bijvoorbeeld om te zoeken of om netwerkverbindingsgegevens in te voeren.

Druk op een toets als u een symbool wilt typen.

Druk op de huidige taalknop als u naar een andere invoertaal wilt schakelen. Als u de taal aan de indeling van het schermtoetsenbord wilt toevoegen, gaat u naar Instellin*gen > Talen > Toetsenbordindelingen*.

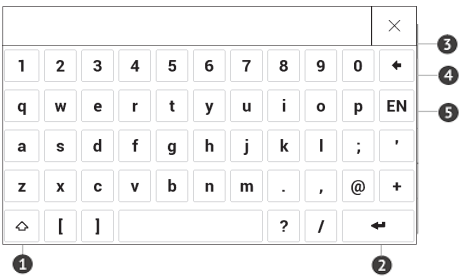

- **1.** Schakelen tussen hoofdletters en kleine letters;
- **2.** Tekst invoeren:
- **3.** Het schermtoetsenhord sluiten:
- 4. Laatst ingevoerde symbool wissen;
- **5.** Invoertaal wijzigen.

Wanneer u een wachtwoord typt (bijv. Wi-Fi-aanmeldgegevens) wordt het pictogram  $\mathbb{R}$  in een tekstveld

<span id="page-20-0"></span>weergegeven. Raak dit aan als u de getypte tekens wilt bekiiken.

#### **VOORVERLICHTING**

Open de balk Kennisgeving om het controlemenu voor het Voorlicht weer te geven. Het controlemenu voor het Voorlicht bestaat uit twee onderdelen:

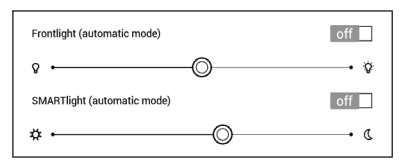

1. Algemene voorlichtcontrole. Deze omvat een AAN/ UIT-schakelaar om het licht aan en uit te schakelen en een schuifknop voor de helderheid.

> **OPMERKING:** Om het voorlicht aan of uit te schakelen zonder de Kennisgevingsbalk te openen, houdt u de Menu-knop een seconde ingedrukt.

#### **2. SMARTlight voorlicht temperatuurcontrole.**

Standaard staat deze functie in de automatische modus (de schakelaar staat in de AAN-positie). Dit betekent dat het apparaat de optimale temperatuur bepaalt afhankelijk van de tijd van de dag (van neutraal wit in de ochtend tot warmere tinten in de avond).

Wanneer de automatische modus uit staat (de schakelaar staat in de UIT-positie), is de schuifknop op het scherm geactiveerd en u kunt handmatig de voorlichttemperatuur selecteren.

> **OPMERKING:** Het apparaat moet op de juiste tijd staan om te garanderen dat hij correct werkt in de automatische modus. Schakel om de tijdinstelling aan te passen "**Automatische tijdsynchronisatie**" in (*Instellingen - "Datum/Tijd"*) of stel de tijd handmatig in.

#### <span id="page-22-0"></span>**VERBINDING MAKEN MET INTERNET**

Het apparaat kan via een Wi-Fi-netwerk verbinding maken met internet. Als u een toepassing opent die een internetverbinding vereist (bijv. *Browser* of *Boekwinkel*) wordt automatisch een Wi-Fi-verbindgin gemaakt. Als een bekend netwerk niet beschikbaar is, wordt de lijst met beschikbare netwerken geopend. Als een netwerk waarmee u verbinding wilt maken is beveiligd, voer dan het netwerkwachtwoord in met het schermtoetsenbord.

W-Fi-verbinding kan ook worden ingeschakeld/uitgeschakeld door op de icoon  $\hat{\mathcal{F}}$  in het meldingenvenster te klikken. Als een bekend netwerk beschikbaar is, wordt de verbinding automatisch tot stand gebracht, anders wordt de lijst met beschikbare netwerken geopend.

#### **Geavanceerde instellingen**

Zie voor meer instelmogelijkheden van de Wifi-verbinding *Instellingen > Wi-Fi*, ga naar het geselecteerde netwerk en klik op Meer... onderaan het scherm:

- **•** Je kan wijzigt u *Configuratie van IP-adres:*
- **•**  *DHCP*: IP-adres automatisch ophalen (als DHCPserver is geconfigureerd);
- **•**  *Handmatig* (voor ervaren gebruikers): voer netwerkparameters handmatig in met behulp van het schermtoetsenbord.

**•** Als het netwerk waarmee u wilt verbinden een proxyserver heeft, kunt u de parameters ervan in de sectie *Proxyconfiguratie* opgeven.

#### **Verbinding met verborgen netwerk**

**1.** Ga in de meldingenbalk naar *Instellingen > Wi-Fi;*

**2.** Als u een verbinding met een verborgen netwerk wilt instellen, opent u *Verbinding met verborgen netwerk* en voert u met behulp van het schermtoetsenbord in het veld *Netwerknaam (SSID)* de SSID in.

**3.** Selecteer het beveiligingstype in de corresponderende lijst:

**•**  *Geen*: voor een open netwerk;

<span id="page-24-0"></span>**•**  *Eenvoudig (WEP)*: wanneer u deze optie kiest, moet u *WEP Verificatiewijze*: *Open systeem* of *Gedeelde sleutel* opgeven.

**•**  *WPA/WPA2 PSK*: u moet een netwerksleutel (maximaal 64 tekens) invoeren.

**4.** Als u de netwerkconfiguratie wilt controleren en verbinding wilt maken met het netwerk, gaat u terug naar de sectie *Verbinding met verborgen netwerk en drukt u op Verbinden*.

#### **AANVULLENDE WOORDENBOEKEN INSTALLEREN**

U kunt aanvullende woordenboeken installeren (u kunt woordenboeken kopen in de [Boekwinkel](http://www.bookland.com/)).

**1.** Kopieer PBI-bestand naar het interne geheugen van het apparaat.

**2.** Verbreek de verbinding tussen apparaat en pc.

**3.** Geladen bestand wordt weergegeven in *Laatste gebeurtenissen***.**

**4.** Start gekopieerde uitbreidingsbestand als een toepassing en bevestig de installatie.

#### <span id="page-25-0"></span>**MICROSD-KAART PLAATSEN**

Het apparaat beschikt al over 8 GB intern geheugen, maar u kunt dit uitbreiden door een MicroSD-kaart (tot 32 GB) toe te voegen. Plaats deze in de sleuf (zie afbeelding) en duw de kaart voorzichtig op zijn plaats.

Als u de kaart wilt verwijderen, drukt u voorzichtig op de rand tot deze loskomt, en haalt u de kaart eruit.

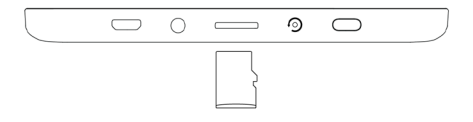

**LET OP!** Als de SD-kaart vastzit, probeer deze er dan niet zelf uit te halen, maar neem contact op met de Klantondersteuning.

## <span id="page-26-0"></span>**Toepassingen**

In dit hoofdstuk leest u welke toepassingen zijn geïnstalleerd op uw apparaat.

In het beginmenu vindt u drie apps:

- **•**  *Bibliotheek;*
- **•**  *Boekwinkel;*
- **•**  *Browser.*

De overige apps zijn beschikbaar in de toepassingsbalk. Dit roept u op door in het beginmenu op het **ital**icoontje te tikken.

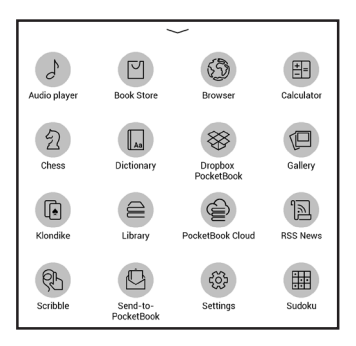

## <span id="page-27-0"></span>**BIBLIOTHEEK**

Bibliotheek is de e-book bestandsmanager, waarmee u kunt groeperen, sorteren, de vormgeving van de groep kunt wijzigen en zoekopdrachten kunt uitvoeren. Meer over deze app leest u bij *Bibliotheek*.

## **BOEKWINKEL**

De toepassing Boekwinkel biedt een snelle en eenvoudige manier om gelicentieerd inhoud van de Boekwinkel-portal [\(http://www.bookland.com/\)](http://www.bookland.com/) naar uw apparaat te downloaden. De internetverbinding moet actief zijn.

Als u zich al bij de portal hebt geregistreerd [http://www.bookland.com/,](http://www.bookland.com/) drukt u op *Ik heb al een Book-Land-account* en controleert u of de aanmelding en het wachtwoord correct in de instellingen van Boekwinkel zijn ingevoerd.

Voer uw accountgegevens bij Boekwinkel in via Instellin*gen > Accounts en synchronisatie* in uw apparaat.

Als de verbinding met een account correct is ingesteld, krijgt u toegang tot alle functies van een portal.

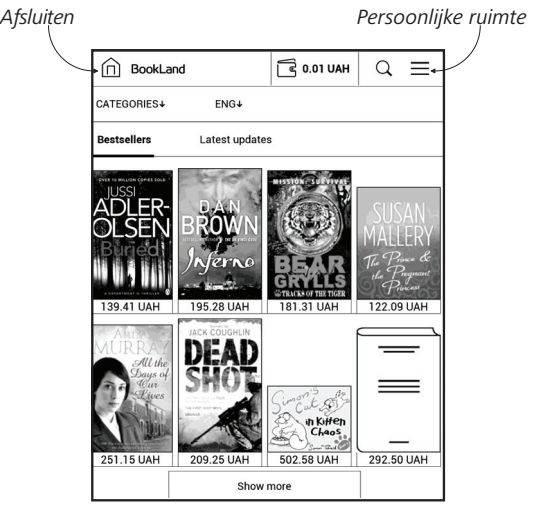

Druk op *Persoonlijke ruimte* als u de opties voor het werken met een persoonlijk account wilt weergeven:

**•**  *Saldo verhogen*: betaal de rekening op een Bookland-site of direct op het apparaat met behulp van het PayPal-systeem;

**•**  *Aankoopgeschiedenis*: de lijst met producten die u in de winkel hebt gekocht;

- **•**  *Mijn kaarten*: gebruikte betaalkaarten;
- **•**  *Afsluiten*.

Selecteer het boek en druk op *Kopen* om de producten te kopen. Kies de indeling waarin u een boek wilt downloaden en druk op *Kopen en downloaden* op de pagina *Uw aankoop*. Het gekochte bestand wordt in de map *Bibliotheek > Downloads* geplaatst en wordt weergegeven op het prikbord van *Laatste gebeurtenissen* van het beginmenu.

> **OPMERKING!** Als er geen saldo op uw rekening staat, wordt gevraagd of u het saldo wilt aanvullen op een BookLand-site of direct op het apparaat met behulp van het PayPal-systeem.

<span id="page-30-0"></span>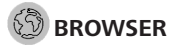

Dit is een toepassing voor het bekijken van webpagina's. Wanneer u de browser start, wordt u gevraagd verbinding te maken met een van de beschikbare draadloze netwerken.

Als u een websiteadres wilt invoeren, raakt u de adresbalk aan, typt u een adres met behulp van het schermtoetsenbord dat wordt weergegeven en drukt u op *Enter*. U kunt een koppeling volgen door deze aan te raken. Als een webpagina niet in het scherm past, kunt u er doorheen scrollen: plaats uw vinger in het scherm en verplaats een pagina. U kunt ook de schaal van een webpagina wijzigen met zoombewegingen (twee vingers naar elkaar toe bewegen of spreiden). Met de hardwareknoppen  $\blacktriangleleft$  kunt u een pagina verticaal scrollen: met  $\blacktriangleright$  scrollt u omlaag en  $met$  scrollt u omhoog.

Browser ondersteunt meerdere vensters. U kunt dus een nieuw venster voor het betreffende browsermenu openen

en alle geopende vensters bekijken. Bovendien kunt u vanuit het browsermenu een geschiedenis van bezochte websites, downloads en favorieten bekijken, de schaal van weergegeven webpagina's wijzigen, een scherm draaien en de browser configureren met de optie *Instellingen*. Onder *Instellingen* kunt u de geschiedenis en cookies wissen, JavaScript en het laden van afbeeldingen in-/uitschakelen.

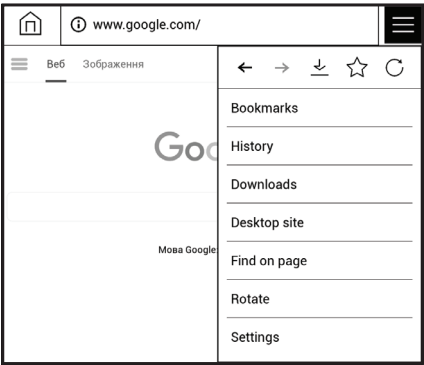

Raak het desbetreffende menuonderdeel aan als u de browser wilt afsluiten

#### <span id="page-32-0"></span>**STANDAARD APPS**

## **Rekenmachine**

De grafische rekenmachine ondersteunt diverse wiskundige bewerkingen, zoals verschillende numerieke systemen, trigonometrische, logaritmische en logische bewerkingen en machtsverheffingen.

### **Kalender en klok**

Hiermee opent u de kalender van de huidige maand en de klok. Met navigatie  $\blacktriangle / \blacktriangledown$  kunt u door een kalender navigeren. Druk op de knop  $\bullet$  om naar de huidige maand terug te keren. Meer informatie over de datum- en tijdinstelling leest u in het hoofdstuk *Datum/tijd* van de handleiding.

## **Scribble**

Tekentoepassing. Het tekengereedschap selecteert u in het bedieningspaneel van de applicatie:

Tekst: selecteer plaats en afmeting van het tekstvak. Tekst wordt met het schermtoetsenbord ingevoerd;

 $A<sup>I</sup>$  Lettertype: wijzig het lettertype en de grootte;

Potlood: voor het tekenen met dunne lijntjes;

Markeerstift: voor het trekken van dikke lijnen;;

 $\mathcal Q$ Gum: voor het uitwissen van lijnen en tekst;

Terug: maakt de laatste bewerking ongedaan;

Huidige tekening/totaal aantal tekeningen: de huidige tekening bewerken;

Nieuw: met een nieuwe tekening beginnen;;

Tekening verwijderen;

Toepassing afsluiten.

Raak het pictogram  $\Box$  aan als u een afbeelding wilt opslaan. De huidige tekening wordt in de map *Mijn tekeningen* in de basismap van het apparaat opgeslagen. De toepassing *Scribble* wordt ook gebruikt om grafische notities te bewerken.

<span id="page-34-0"></span>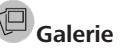

Hiermee opent u de Bibliotheek in de modus waarin u afbeeldingen kunt weergeven (die naar de map *Galerie* zijn gedownload). De geopende foto wordt in het volledige scherm weergegeven. Als u een foto als *'Apparaat uit'-logo* wilt instellen, wilt *draaien* of *informatie* over de foto wilt weergeven, raakt u de afbeelding in het volledige scherm aan om naar de bewerkingsmodus over te schakelen, en drukt u op het menupictogram  $\equiv$ in de rechterbovenhoek van het scherm. In de bewerkingsmodus kunt u op een foto in-/uitzoomen met zoombewegingen en het geselecteerde gebied als een logo instellen.

## <span id="page-35-0"></span>**Audio-speler**

Muziekspeler voor het afspelen van .mp3-bestanden.

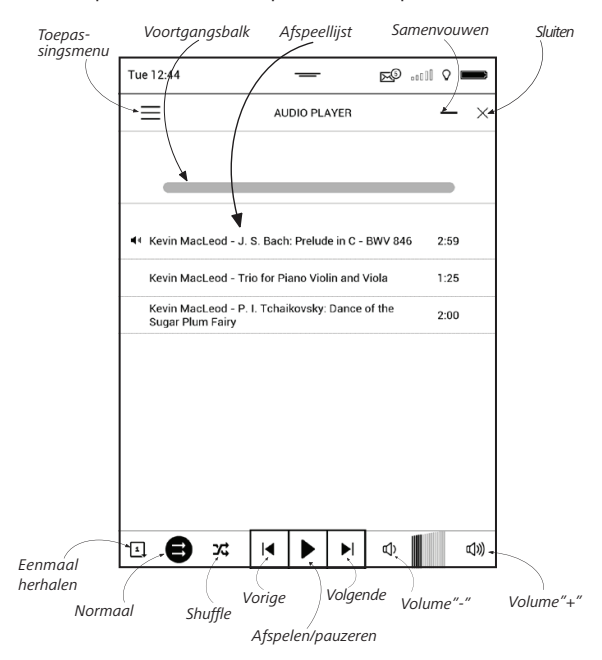
In het *toepassingsmenu* kunt u geluidsbestanden of mappen met geluidsbestanden toevoegen aan de afspeellijst, de volgorde van de nummers wijzigen en de afspeellijst  $\boxed{\text{ }^{\text{ }0} }$ opslaan of wissen.

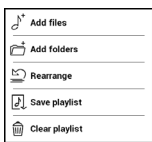

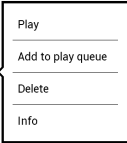

Open het *contextmenu* door uw vinger op het gewenste nummer te houden om d volgende acties uit te voeren: inforn over het nummer weergeven, aan wachtrij

toevoegen of het bestand verwijderen uit de lijst.

### **SPELLETJES**

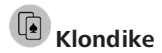

Klassiek patience.

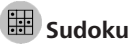

Populaire Japanse puzzel. Druk op een lege cel om deze te selecteren. Daarna kunt u in de geselecteerde cel een cijfer invoeren of labels instellen - cijfers die in aanmerking kunnen komen voor die cel. U kiest de cijfers en labels in het onderste selectievenster.

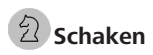

U kunt tegen een vriend of tegen het apparaat spelen. Als u tegen het apparaat speelt, kunt u uit 10 moeilijkheidsniveaus kiezen.

### **INTERACTIEVE APPS**

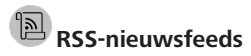

Toepassing voor het toevoegen en lezen van RSS-feeds. Open RSS-setup om RSS-nieuwsfeeds toe te voegen. Selecteer de optie *RSS-feed toevoegen*. Voer met het schermtoetsenbord het adres van de feed in. Als u de feed wilt verwijderen, selecteert u deze, opent u het contextmenu en kiest u *Verwijderen*. U kunt ook op het pictogram *Prul* $lenbak$  drukken  $\mathbf{\hat{\mathbb{I}}}\$ .

Als u de feed wilt bewerken, selecteert u deze, opent u het contextmenu en kiest u *Naam bewerken* of *URL bewerken*. Gebruik het schermtoetsenbord om de naam of het adres van de RSS-feed te bewerken. Selecteer *Bijwerken* in het toepassingsmenu als u de feed wilt bijwerken. Bijgewerkte inhoud wordt aan het bestand met de extensie .hrss toegevoegd en kan na het bijwerken worden gelezen. De downloadstatus wordt tijdens het bijwerken weergegeven. Na de update kan het bestand offline in de browser worden gelezen.

Als u de meest recente feeds wilt lezen, selecteert u de optie *Het laatste nieuws lezen* in het toepassingsmenu. U kunt de meest recent gedownloade RSS-feedupdates in de browser openen.

*Nieuwsarchief*: met deze optie kunt u de voor de update opgeslagen RSS-feeds lezen.

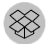

### **Dropbox PocketBook**

Met de toepassing DropBox kunt u bestanden naar uw apparaat downloaden die aan Dropbox zijn toegevoegd vanaf een andere computer of een apparaat waarop de

app Dropbox is geïnstalleerd, of vanaf de [Dropbox-website](https://www.dropbox.com/). U hoeft daarvoor niets op uw PocketBook te installeren. U hoeft alleen de service te machtigen.

### **Aan de slag met**

**1.** Registreren bij de Dropbox-service [\(www.dropbox.](https://www.dropbox.com) [com\)](https://www.dropbox.com);

**2.** Voer uw accountgegevens van Dropbox (e-mailadres en wachtwoord) op uw PocketBook-apparaat in via *Instellingen > Accounts en synchronisatie > Dropbox > Aanmelden* om u aan te melden bij Dropbox. (De Wi-Fi-verbinding moet zijn ingeschakeld, anders wordt u gevraagd dit te doen);

**3.** Wanneer u bent geautoriseerd, wordt de synchronisatiemap *Dropbox PocketBook* in de Bibliotheek van het apparaat gemaakt. In uw Dropbox-account wordt de map *Toepassing > Dropbox PocketBook* weergegeven en na synchronisatie is deze ook toegankelijk vanaf andere apparaten met Dropbox.

**OPMERKING:** De toepassing op uw apparaat heeft alleen toegang tot bestanden in de map *Toepassing > Dropbox PocketBook* op de server.

### **Synchroniseren**

Automatisch:

**1.** Bestanden die zijn toegevoegd aan de map *Toepassing > Dropbox PocketBook* op de server en aan de synchronisatiemap op het apparaat, worden automatisch gesynchroniseerd wanneer de internetverbinding is ingeschakeld.

**2.** Alle gesynchroniseerde bestanden worden gedownload naar de synchronisatiemap in de Bibliotheek (dit is standaard de map *Dropbox PocketBook*, maar dat kunt u wijzigen via *Instellingen > Accounts en synchronisatie > Dropbox > Synchronisatiemap*).

Handmatig:

**1.** Als u alle inhoud in synchronisatiemappen wilt synchroniseren, kiest u in *Instellingen* de optie *Accounts en* 

*Synchronisatie > Dropbox > Nu synchroniseren* of kiest u in *Bibliotheek* de optie *Nu synchroniseren* in het contextmenu van de synchronisatiemap.

**2.** Na de synchronisatie zijn alle verkregen bestanden ook beschikbaar in de synchronisatiemap van de Bibliotheek op het apparaat.

## **Send-to-PocketBook**

Met de toepassing kunt u bestanden verzenden naar het e-mailadres van uw apparaat. Verzonden boeken worden automatisch naar uw apparaat gedownload als Wi-Fi is ingeschakeld.

### **Aan de slag met**

**1.** Ga als volgt te werk als u zich wilt registreren voor de Send-to-PocketBook-service:

- **•**  Start de toepassing:
	- **•**  via *Toepassingen > Send-to-PocketBook*,
- **•**  of via *Instellingen > Accounts en synchronisatie > Send-to-PocketBook*.

**OPMERKING:** De Wi-Fi-verbinding moet zijn ingeschakeld, anders wordt u gevraagd dit te doen.

**•**  Voer in de wizard uw contact-e-mailadres en het wachtwoord in.

• Er wordt een e-mailbericht met de activeringskoppeling naar het opgegeven adres gestuurd. Volg deze koppeling om het e-mailadres van uw apparaat te ontvangen (bijvoorbeeld gebruikersnaam@pbsync.com).

> **OPMERKING:** Het contactadres wordt alleen gebruikt om de toepassing te verifiëren en het serviceadres van het apparaat gebruikersnaam@pbsync.com wordt gebruikt om boeken naartoe te sturen als u ze naar uw apparaat wilt downloaden.

**2.** Werk de registratiewizard op het apparaat bij nadat u de toepassing hebt geactiveerd. Daarna kunt u over alle toepassingsfuncties beschikken en wordt de downloadmap voor ontvangen boeken, *Send-to-PocketBook*, in de bibliotheek gemaakt.

### **Bestanden verkrijgen**

Automatisch:

**1.** Bestanden die naar het service-e-mailadres van uw apparaat worden verstuurd, worden automatisch gedownload naar de downloadmap in de apparaatbibliotheek, mits er een internetverbinding is. Downloadmap is beschikbaar na verificatie vanuit de volgende locaties:

**•**  *Toepassingen > Send-to-PocketBook;*

**•**  *Instellingen > Accounts en synchronisatie > Sendto-PocketBook > Ga naar map* in het contextmenu van de *downloadmap;*

**•**  *Bibliotheek - Send-to-PocketBook*.

**2.** Standaard is *Send-to-PocketBook* de downloadmap, maar u kunt dit wijzigen tijdens de registratie of via *Instellingen > Accounts en synchronisatie > Send-to-PocketBook > Downloadmap*.

### Handmatig:

Als u de inhoud van de downloadmap wilt wijzigen, kiest u in *Instellingen* de optie *Accounts en synchronisatie > Send-to-PocketBook > Bestanden ontvangen* of kiest u in

*Bibliotheek* de optie *Bestanden ontvangen* in het contextmenu van de downloadmap.

Ontvangen bestanden zijn ook beschikbaar in de downloadmap van de bibliotheek van het apparaat.

### **De lijst met vertrouwde afzenders**

Documenten kunnen naar het apparaat worden gedownload als ze afkomstig zijn van een adres dat voorkomt in de 'witte lijst' (lijst met vertrouwde afzenders).

Het adres dat bij de registratie is opgegeven, staat standaard in deze lijst.

Als het e-mailbericht dat naar uw apparaat wordt gestuurd van een onbekend adres komt, ontvangt u een bericht met de vraag of u deze afzender aan de 'witte lijst' wilt toevoegen. Na uw bevestiging kunt u bestanden ontvangen van het adres dat u aan uw apparaat hebt toegevoegd. Zo komt er geen spam op uw apparaat terecht.

# **Boeken lezen**

In dit hoofdstuk leert u hoe u e-boeken leest en de software van de reader configureert om zo comfortabel mogelijk te lezen. Het apparaat ondersteunt de volgende boekindelingen: PDF, PDF (DRM), EPUB, EPUB (DRM), FB2, FB2. ZIP, DOC, DOCX, TXT, DjVU, RTF, HTML, HTM, CHM, PRC, MOBI, ACSM.

Als u een boek wilt openen, tikt u op de sectie *Recente boeken* of *Bibliotheek* van de titel. Als u een boek eerder hebt geopend, wordt het geopend op de laatst gelezen pagina. In sommige boekindelingen (bijv. FB2 of ePub, worden de pagina's geteld nadat het boek in de e-readertoepassing is geopend. Dit wordt aangegeven met het teken *'…'* in plaats van het aantal pagina's in de statusbalk. Tijdens de paginaberekening zijn niet alle functies beschikbaar.

Tik op het midden van het scherm of op de knop **Menu** als u het leesmenu wilt openen.

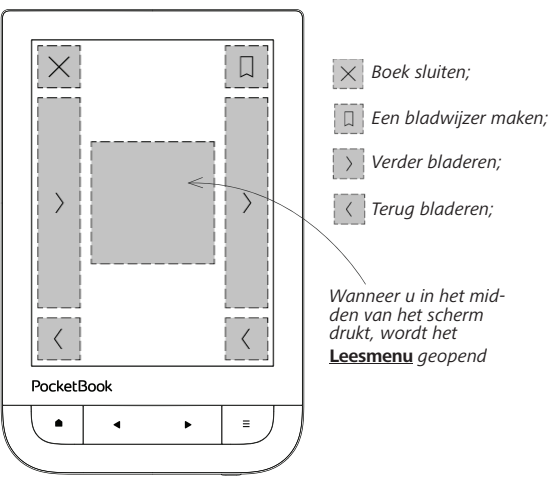

#### **BEWEGINGEN IN LEESMODUS**

### **Pagina's omslaan Schalen**

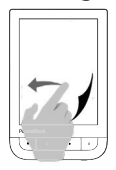

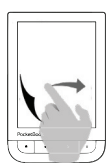

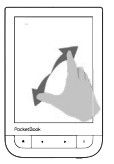

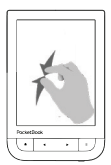

### **LEESMENU**

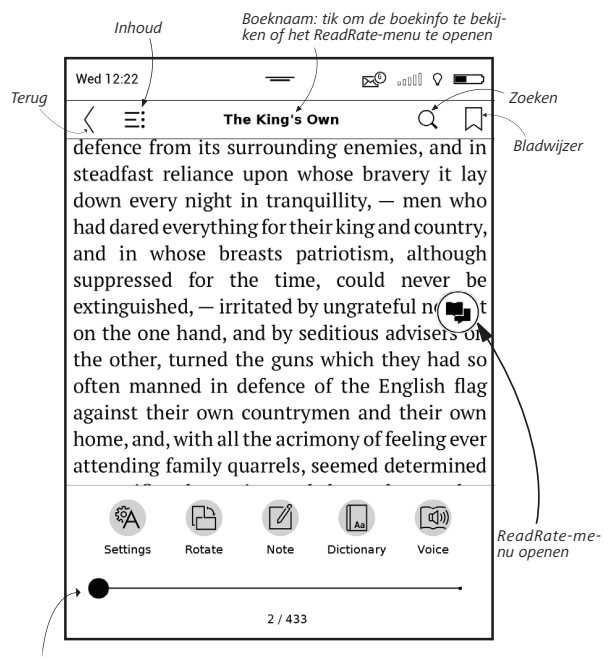

*Gebruik de schuifregelaar om naar de gewenste pagina te gaan of tik op het paginanummer om een andere bladzij de in te voeren* 

### **Pas de helderheid van SMARTlight en Frontlight in de leesmodus aan**

U kunt de helderheid van **Frontlight** en de kleurtemperatuur van **SMARTlight** aanpassen met behulp van gebaren. Om de helderheid of de kleurtemperatuur te veranderen zonder uw boek te verlaten, veegt u enkel met uw vinger over het scherm, zoals getoond in de afbeelding.

Als de automatische aanpassingsmodus van **Frontlight** en **SMARTlight** ingeschakeld is, dan zal het apparaat vragen of u deze wilt uitschakelen en de instellingen handmatig configureren, zonder het lezen te onderbreken.

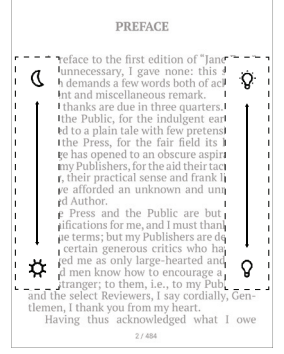

### **(4) SOCIALE NETWERKEN EN READRATE**

Nu kunt u op uw Pocketbook gebruikmaken van sociale netwerken: u kunt citaten uit boeken delen, opmerkingen toevoegen, delen wat u aan het lezen bent of hebt gelezen, wat u leuk vond of niet. Met ReadRate kunt u ook de gebeurtenissen van vrienden bekijken en informatie krijgen over de meest populaire boeken.

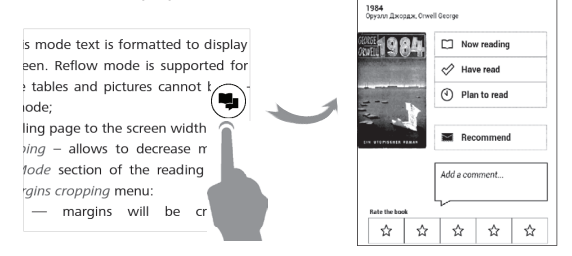

U hebt een internetverbinding nodig om gebeurtenissen naar sociale netwerken te versturen. U opent het ReadRate-menu door het pictogram  $(\bigoplus)$  in het leesmenu aan te raken

### **Leesstatus en boeken beoordelen**

**1.** Tik op een van de opties (*Nu aan het lezen*, *Gelezen, Nog te lezen, Aanbevelen* of *Beoordelen* met 1 tot 5 sterren).

**2.** Voer de gegevens (e-mailadres en wachtwoord) van een van uw accountsin: in sociale netwerken of in de Boekwinkel.

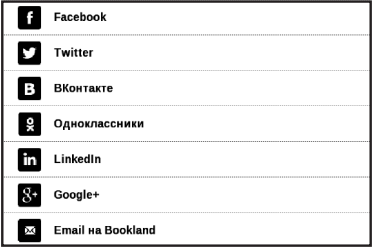

**3.** Daarna wordt het ReadRate-profiel gemaakt en kunt u accounts van andere sociale netwerken aan dit profiel koppelen. Na verificatie wordt het volgende venster weergegeven:

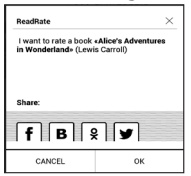

**4.** Selecteer de sociale netwerken waarnaar u nieuws wilt sturen: Facebook, Vkontakte, Odnoklassniki, Twitter – pictogrammen van de gekozen netwerken worden gemarkeerd.

$$
\mathbf{E}_{\mathbf{B}|\mathbf{S}}\mathbf{y}
$$

**5.** Als het gekozen sociale netwerk niet aan het ReadRate-profiel was gekoppeld, wordt gevraagd of u dit wilt doen.

**6.** Bevestig uw keuze door op OK te drukken.

Alle acties worden standaard weergegeven in uw ReadRateprofiel en op de nieuwsregel van de gekozen sociale netwerken.

Nadat de status Nu aan het lezen, Gelezen of Nog te lezen is geactiveerd, veranderen de pictogrammen van kleur:  $\blacksquare$ ,  $\blacklozenge$  en  $\spadesuit$ .

### **Aanbevelen**

**1.** Tik op de optie Aanbevelen.

2. Begin nadat het scenario Leesstatus en boeken **beoordelen** is uitgevoerd weer bij *item2*.

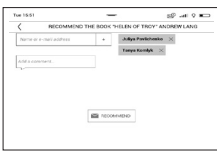

**3.** Kies een vriend uit een lijst of voer een e-mailadres in om hem of haar een aanbeveling te sturen.

**4.** Schrijf er een boodschap bij en bevestig de verzending door op *Aanbevelen* te tikken.

### **Citaat delen**

Ga als volgt te werk als u een citaat uit een boek wilt delen:

**1.** Wanneer u het scherm in het geopende boek lang aanraakt, wordt een tekstselectiekader weergegeven.

**2.** Selecteer het citaat en druk op het pictogram *Delen .*

**3.** Begin nadat het scenario **Leesstatus en boeken beoordelen** is uitgevoerd weer bij **item2.**

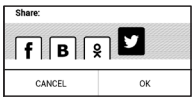

**4.** Alle acties van uw vrienden op ReadRate worden weergegeven in het *meldingenvenster* van het apparaat:

Book recommendations from ReadRate

+37 events of friends on ReadRate

**5.** U kunt een gebeurtenis *Verwijderen* of *Openen*. Wanneer u het opent, worden de acties van alle nieuwe vrienden op ReadRate weergegeven.

> ReadRate news / February 12, 2014 <sup>\*</sup> Ruslan Pogutsa rated the book "A Christmas Carol" (Charles Dickens) <sup>\*</sup> Ruslan Pogutsa rated the book " Benutzerhandbuch PocketBook"

Als u uw accountgegevens van sociale netwerken voor ReadRate wilt verwijderen, gaat u op uw PocketBook naar *Instellingen > Accounts en synchronisatie > ReadRate > ReadRate-autorisatie verwijderen*.

Als u de ReadRate-functionaliteit tijdelijk wilt uitschakelen, kiest u *Uit* in *Instellingen > Accounts en synchronisatie > ReadRate > ReadRate-status*. Daarna zijn alle ReadRateopties verborgen en niet beschikbaar.

### $\equiv$ **INHOUD**

Als een boek een inhoudsopgave heeft, kunt u deze openen met de bijbehorende opdracht in het leesmenu.

De inhoudsopgave bevat drie bijlagen:

- **•**  *Secties* (de hoofdstukken van een boek);
- **•**  *Bladwijzers* (die u tijdens het lezen hebt toegevoegd);
- **•**  *Notities* (grafisch of tekst).

Als de inhoudsopgave uit meerdere niveaus bestaat, wordt het hoogste niveau gemarkeerd met een plusteken. Raak het aan om het niveau uit te vouwen. Het plusteken verandert in een minteken. Raak het aan om het niveau dicht te vouwen.

Als u het menu van de inhoudsopgave wilt openen, houdt u uw vinger op het scherm of drukt u op de toets: $\Xi$  Vanuit dit menu kunt u een item in de inhoudsopgave openen en notities en bladwijzers bewerken of verwijderen.Bovendien kunt u alle items in de inhoudsopgave uitvouwen of dichtvouwen.

# **BLADWIJZERS**

Raak de rechterbovenhoek van het scherm aan als u een bladwijzer wilt maken. Er wordt een ezelsoor weergegeven. U verwijdert een bladwijzer door dit pictogram aan te raken en de verwijdering te bevestigen.

U kunt bladwijzers ook toevoegen en verwijderen met het relevante item in het leesmenu. Alle bladwijzers worden in de inhoudsopgave van het boek weergegeven.

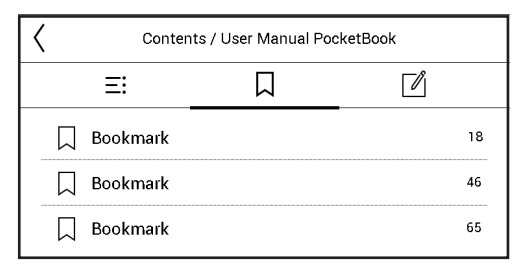

# **WOORDENBOEK**

Raak een woord lang aan om een deelvenster te openen waarin u de vertaling kunt zoeken in een van de geïnstalleerde woordenboeken of om een woord in Google te zoeken. Nadat u de optie Woordenboek hebt geselecteerd, wordt bovendien een venster geopend met de woordenboekvermelding van het geselecteerde woord. U kunt gebruikmaken van de volgende hulpmiddelen:

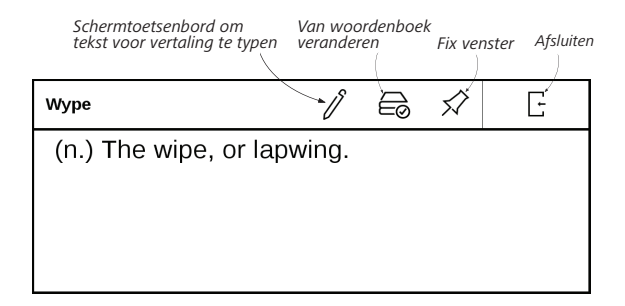

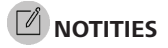

Met Notities kunt u favoriete boekfragmenten opslaan en handgeschreven notities in de tekst invoegen. Alle notities worden in de inhoudsopgave van het boek weergegeven. U activeert de notitiemodus door in het leesmenu de optie *<i>Motitie* te selecteren.

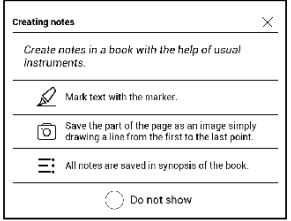

**NOTITIE:** De optie Handgeschreven notities is niet beschikbaar voor DiVu-boeken.

Wanneer u Notities gaat invoegen, wordt een venster met scherminfo weergegeven. Alle notities zijn zichtbaar vanuit de sectie Notities in het toepassingsvenster.

### **TEKST-NAAR-SPRAAK (STEM)**

Text-to-Speech (TTS)-software is ontworpen om tekst om te zetten in spraak.

Om TTS te starten, opent u het leesmenu en selecteert u *Stem*. Het bedieningspaneel van TTS wordt weergegeven:

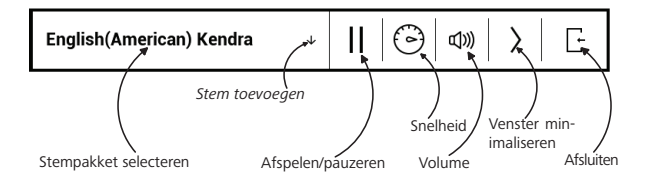

De voortgangsbalk volgt het momenteel gelezen fragment en de pagina's worden automatisch omgeslagen.

In eerste instantie zijn er 1 TTS-pakkett geïnstalleerd op het apparaat.

Klik, als u een nieuw TTS-pakket wilt toevoegen, op "voeg spraak toe" in het menu en kies het pakket dat u wilt.

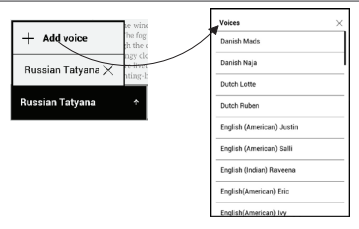

### **Installatie van extra stempakketten**

**LET OP**! Controleer of er een nieuwe versie is van de software van uw apparaat voordat u nieuwe stempakketten installeert (zie het gedeelte «Software update»).

### **Installatie van het nieuwe stempakket**

 **1.** Download het gewenste stempakket (met .pbi-extensie) in het gedeelte «Ondersteuning» op www.pocketbookint.com;

 **2.** Verbindt het apparaat met behulp van de USB-kabel met de PC en kopieer het pakket naar het interne geheugen van het apparaat.

#### **LET OP** :

**•** Plaats het gekopieerde bestand in de hoofdmap van het interne geheugen van het apparaat en niet naar de externe SD-kaart.

**•** Als er onvoldoende ruimte is in het interne geheugen om een nieuw pakket te installeren, moet u eerst ruimte vrijmaken of een van de huidige stempakketten verwijderen.

 **3.** Als het bestand is gekopieerd, kunt u de USB-kabel loskoppelen.

 **4.** Ga naar *Bibliotheek*, stel de groepering in op *Mappen* en vind het opgenomen stempakket.

**5.** Klik op het bestandsicoontie en bevestig de installatie.

 **6.** Als de installatie van het stempakket is voltooid, gaat u naar *Instellingen > Talen > Tekst-naar-spraak* en selecteert u het geïnstalleerde stempakket. U kunt ook een andere stem kiezen in de applicatie Stem.

### **Een stempakket verwijderen:**

**1.** Ga naar *Instellingen> Talen> Tekst-naar-spraak >* 

*Pakketten verwijderen*.

- **2.** Selecteer het stempakket dat u wilt verwijderen.
- **3.** Klik op het icoontje Terug.
- 4. Bevestig de verwijdering.

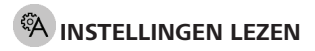

Dit gedeelte bevat informatie over hetconfigureren van uw leesinstellingen voor verschillende boekindelingen. Ook leest u hier welke opties en functies beschikbaar zijn via dit menu

### **EPUB, FB2, etc.**

Om boeken in *EPUB, TXT, FB2, DOC* en andere tekstindelingen te configureren, opent u het menu Lezen en selecteert u *Instellingen*.

Tabblad *Pagina* - Bepaal hier de regelafstand, de lettergrootte en

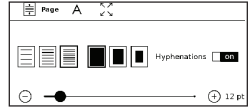

de breedte van de marges, en schakel de woordafbreking  $in$  of  $uit$ .

Tabblad Lettertype - Op dit tabblad kunt u de lettergrootte en de tekenstijl instellen.

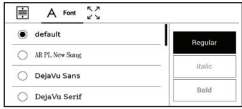

**OPMERKING:** U kunt de lettergrootte wijzigen met de schaalbeweging: beweeg twee vingers naar elkaar toe om de letters kleiner te maken en beweeg ze van elkaar af om de letters groter te maken.

Tabblad *Scherm* - Schakel hier de paginanummering en de statusbalk in en uit, en stel in hoe de

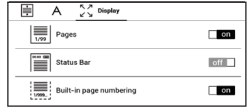

pagina's moeten worden genummerd.

*Oorspronkelijke paginanummering* geeft het aantal pagina's weer in de oorspronkelijke opmaak van het boek. Een pagina kan over meerdere schermen worden verdeeld, afhankelijk van de leesinstellingen.

Als deze functie is uitgeschakeld, geeft de nummering het aantal schermen weer. Als u het boek voor de eerste keer opent of de leesinstellingen heeft gewijzigd, kan de berekening van het aantal schermen enige tijd in beslag nemen. Het aantal pagina's wordt niet herberekend als u het boek de volgende keer opent.

### **PDF en DjVu**

U kunt alleen de schaal van de gehele pagina wijzigen (behalve in de modus *Opnieuw plaatsen* voor PDF).

Beweeg twee vingers naar elkaar toe om uit te zoomen of beweeg ze uit elkaar om in te zoomen. U kunt ook een vinger rechts op het scherm omhoog schuiven om in te zoomen en omlaag om uit te zoomen.

Onder *Modus* in het leesmenu kunt u pagina's zoomen en de weergavemodus selecteren:

**1.** *Breedte aanpassen*: hiermee kunt u de paginaschaal aan de schermbreedte aanpassen;

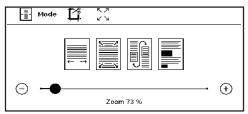

**2.** *Volledige pagina*: één pagina wordt geschaald;

**3.** *Kolommen:* om boeken met kolommen te lezen. Gebruik de navigatieknoppen als u door de pagina wilt navigeren. Wanneer de onderkant van de pagina is bereikt, wordt een pagina omgeslagen;

**4.** *Opnieuw plaatsen*: in deze modus wordt tekst zo opgemaakt dat deze volledig in het scherm wordt weergegeven. De modus Opnieuw plaatsen wordt alleen ondersteund voor PDF-boeken. Sommige tabellen en afbeeldingen kunnen in de modus *Opnieuw plaatsen* niet worden weergegeven;

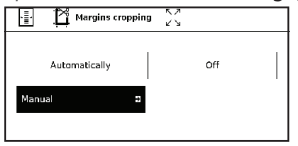

**5.** *Kantlijnen bijsnijden*: hiermee kunt u de marges minder breed of hoog maken:

• *uit*: marges bijsnijden uitschakelen;

- **•** *Automatisch*: marges worden automatisch bijgesneden
- **•**  *Handmatig*: verplaats pijlknoppen om de breedte en hoogte van de marges in te stellen.

### **KOPPELINGEN VOLGEN**

Als u een voetnoot of interne of externe koppeling wilt volgen, raakt u deze aan om de koppelingenmodus te activeren. U verlaat deze modus door de linkerbovenhoek van het scherm aan te raken. Als een koppeling naar een website leidt, wordt deze geopend in de browser van het apparaat. Druk in het browsermenu op *Afsluiten* als u naar de leesmodus wilt terugkeren.

### **BESTANDEN LADEN**

Sluit het apparaat met behulp van een micro-USB-kabel aan op de pc.

> **OPMERKING:** Het apparaat moet ingeschakeld blijven tijdens de overdracht van bestanden.

U wordt gevraagd een USB-modus te selecteren: *Pc-verbinding* of *Opladen*. Selecteer *Pc-verbinding*. Het besturingssysteem van de computer ziet de opslagruimte van het apparaat als een verwisselbare schijf (of als twee schijven als een SD-kaart is geïnstalleerd). Nu kunt u bestanden naar het apparaat of de SD-kaart kopiëren met de Verkenner of een ander programma voor bestandsbeheer.

> **LET OP!** Kies nadat de bestanden zijn gekopieerd de optie Apparaat veilig verwijderen voordat u de kabel loskoppelt.

### **Beveiligde e-books downloaden (Adobe DRM)**

Registratie op [www.adobe.com](http://www.adobe.com) is vereist om beveiligde ebookste gebruiken (*Aanmelden > Maak een Adobe-account)*.

### **Downloaden via \*.acsm**

- **1.** Ga met uw browser naar [www.adobe.com](http://www.adobe.com); **OPMERKING:** de huidige browserversie ondersteunt geen Flash Player.
- **2.** Open *Menu> Producten> Alle producten*;

**3.** Volg in de alfabetische opgave van producten de koppeling naar *Digital Editions*.

**4.** Open de koppeling *Bezoek de eBook-voorbeeldbibliotheek* onderaan de pagina om naar de bibliotheek te gaan;

**5.** Kies een boek en klik op Item downloaden.

**6.** Een bestandsdownloadvenster verschijnt op het scherm. De bestandsnaam moet bestaan uit de titel van het boek en de bestandsextensie *.acsm*. Klik op *Opslaan*.

**7.** Nadat het bestand is opgeslagen op uw pc, wordt een koppeling als URLLink.acsm weergegeven.

**OPMERKING:** op dezelfde manier kunt u een beveiligd boek downloaden via een koppeling naar elke andere boekwinkel.

Doe het volgende om een beveiligd (DRM) boek te openen op het apparaat:

**1.** Kopieer het bestand met de koppeling naar een boek (*\*.acsm*) naar uw apparaat.

**2.** Open dit bestand op uw apparaat.

**3.** Volg de instructies op het scherm om uw apparaat te activeren. Voer hiertoe met het schermtoetsenbord de

inlognaam en het wachtwoord van uw [www.adobe.com](http://www.adobe.com) -account in op het *activatieformulier*. Daarna kunt u het boek downloaden.

**4.** Download het boek. Nadat het downloaden is voltooid, is het gehele boek beschikbaar in de map *Digital Edition*.

Het gedownloade boek is beveiligd (DRM) en kan niet worden geopend door een niet-geregistreerde gebruiker.

### **Boeken downloaden via de pc**

**1.** Start het programma *Adobe Digital Editions*.

**OPMERKING:** Als u het apparaat voor de eerste keer aansluit op uw pc, geeft *Adobe Digital Editions* de melding dat u het nieuwe apparaat moet activeren. Gebruik hiervoor de registratiegegevens van [www.adobe.com.](http://www.adobe.com) Zolang het apparaat niet is geactiveerd, is het onmogelijk om met *Adobe Digital Editions* een boek van pc naar apparaat te kopiëren. De verificatie van *Adobe Digital Edition* kan worden verwijderd in de sectie *Instellingen > Service > De ADEverificatie verwijderen*.

**2.** Selecteer het pictogram *Ga naar weergave Bibliotheek*.

- **3.** Tik op *Alle items*.
- **4.** Kies een boek en kopieer dit naar uw apparaat.

### **Uw apparaat synchroniseren met netwerkdiensten**

U kunt ook bestanden uploaden naar het interne geheugen van het apparaat met persoonlijke accounts van de netwerkdiensten *PocketBook Sync, Send-to-PocketBook* en *Dropbox*.

### **Variant 1**

- **•**  Open *Instellingen > Accounts en synchronisatie;*
- **•**  Selecteer de gewenste netwerkdienst (*PocketBook*

*Sync*, *Send-to-PocketBook* of *Dropbox)*;

**•**  Selecteer de synchronisatie-optie.

### **Variant 2**

**•**  Open *Bibliotheek*;

**•**  Roep het contextmenu op van een map van de dienst die u wilt synchroniseren met uw apparaat;

**•**  Selecteer de synchronisatie-optie.

Zie de secties *Send-to-PocketBook* en *Dropbox PocketBook* voor meer informatie over het werken met netwerkdiensten. Lees meer over het configureren van netwerkdiensten in de sectie *[Accounts en synchronisatie](#page-80-0)*.

Bekijk de synchronisatiestatus in het *meldingenvenster*.

Tijdens het uploaden en downloaden van bestand wordt een bewegend icoontje  $\mathfrak S$  weergegeven in de statusbalk. Tik op het icoontje om een venster te openen waarin de synchronisatiestatus van alle diensten wordt weergegeven. Het icoontje in de statusbalk verandert in  $\mathfrak{S}$  als er zich tij-

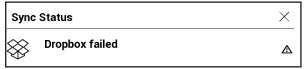

dens het synchroniseren met een van de diensten een fout voordoet. Als alle synchronisatieprocessen zonder fouten zijn voltooid, verdwijnt het icoontje uit de statusbalk.

# **BIBLIOTHEEK**

Bibliotheek is de verkenner van het e-boek In het Bibliotheekmenu kunt u filteren, groeperen, sorteren, de vormgeving van de groep wijzigen en zoekopdrachten ingeven.

### **1. Groeperingscriteria**

Afhankelijk van de gekozen criteria worden de boeken gegroepeerd op:

- **•**  *Mappen*;
- **•**  *Alle boeken;*
- **•**  *Genres;*
- **•**  *Auteurs;*
- Boekenplank: maak je eigen boe-

kenplanken op basis van je interesses en voorkeuren*;* 

- **•**  *Reeks;*
- **•**  *Bestandsindelingen*.

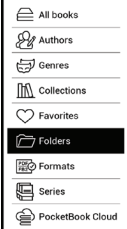
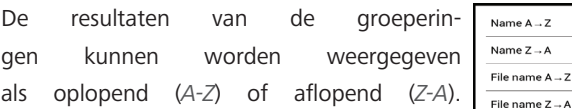

#### **2. Sorteercriteria**

- **•**  *Op datum opening;*
- **•**  *Op datum toevoeging;*
- **•**  *Op titel;*
- **•**  *Op auteur.*

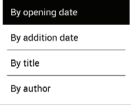

### **3. Weergaven van boekenlijsten**

**EE** Eenvoudia: in deze modus wordt het icoontje van de omslag

weergegeven.

 $\blacksquare$  *Gedetailleerd*: in deze modus vindt u extra informatie, zoals auteur, titel, miniatuurweergaven, bestandsindeling en -grootte en leespercentage.

#### **Contextmenu...**

... wordt geopend door lang aan te raken...

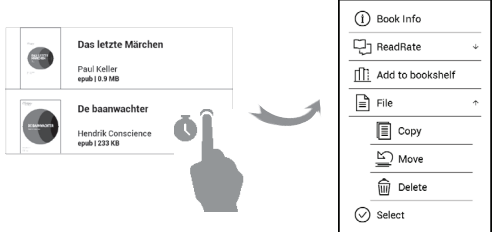

...en hierin vindt u de volgende map- en bestandsbewerkingen:

- Boekinfo: korte informatie over boek/map;
- **•**  *ReadRate;*
- **•**  *Aan boekenplank toevoegen;*
- *Bestand*: bestandsopties:
	- **•**  *Kopiëren;*
	- **•**  *Verplaatsen;*
	- Verwijderen;
- *Selecteren:* meerdere bestanden kiezen

### **PocketBook Cloud**

U kunt uw boeken lezen op verschillende apparaten en er zeker van zijn dat al uw boeken, favorieten, verzamelingen en waar u bent gebleven met lezen worden bewaard. U

kunt toegang krijgen tot uw boeken op elk apparaat waarop u ingelogd bent in uw *PocketBook Cloud*.

> **OPMERKING:** PocketBook Cloud ondersteunt het opslaan van bestanden in de volgende formaten: PDF, PDF DRM, EPUB, EPUB DRM, DJVU, FB2, FB2.ZIP, DOC, DOCX, RTF, PRC, TXT, CHM, HTM, HTML, MOBI, ACSM. Synchronisatie van de leespositie wordt momenteel echter alleen ondersteund voor de formaten PDF en EPUB.

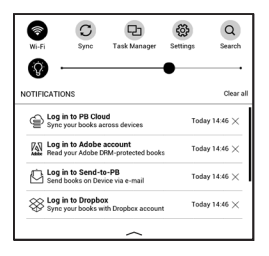

#### **Hoe kan ik me aanmelden**

U kunt u aanmelden bij de *PocketBook Cloud* service via de website, de PocketBook Reader mobiele app (voor Android en IOS) of vanuit uw PocketBook e-ink reader.

Tijdens de eerste setup van uw apparaat zal u worden gevraagd om u aan te melden in uw *PocketBook*  *Cloud* account of, indien mogelijk, wordt u automatisch geregistreerd.

Als u deze stap hebt overgeslagen, verschijnt de suggestie om u aan te melden bij *PocketBook Cloud* account in het mededelingenscherm.

Om u aan te melden:

**1.** Tik op deze mededeling of ga naar *Instellingen > Accounts en Synchronisatie > PocketBook Cloud*.

**2.** U wordt doorgestuurd naar het inlogformulier, waar u zich kunt aanmelden voor het gebruik van uw boekwinkeraccount of u kunt tikken op de link *Nog geen account? Aanmaken!*

**3.** Er gaat een lijst van partnerboekwinkels open in uw browser. Om door te gaan tikt u op één van de gesuggereerde boekwinkels om deze te selecteren.

**4.** U wordt doorgestuurd naar de boekwinkelwebsite van de partner. Ga naar het formulier Aanmelden en volg de instructies om een nieuw account aan te maken.

**5.** Ga dan terug naar *Instellingen > Accounts en Synchronisatie > PocketBook Cloud* en voer de inloggegevens voor het account in die u heeft gebruikt om het account voor de partnerboekwinkel aan te maken en tik op *Inloggen*.

#### **Synchronisatieproces**

De boekenlijst en leespositie worden automatisch gesynchroniseerd wanneer u:

- **•**  *Inlogt bij uw PocketBook Cloud account,*
- **•**  *een boek opent,*
- **•**  *een boek sluit,*
- **•**  *toevoegt aan Verzameling / verwijdert uit Verzameling,*
	- **•**  *toevoegt aan Favorieten/ verwijdert uit Favorieten,*
	- **•**  *een boek toevoegt aan een map.*

Om synchronisatie te forceren tikt u op het synchronisatiepictogram  $\sigma$  op het mededelingenscherm.

Als u geen internetverbinding heeft, heeft u alleen toegang tot boeken die reeds op uw apparaat staan. Nadat de internetverbinding is hersteld, worden alle boeken gesynchroniseerd.

Als er een fout optreedt tijdens de synchronisatie, controleer dan uw internetverbinding. Als u internetverbinding correct werkt, probeer dan uw boeken later te synchroniseren.

#### **Bestandsacties**

**•**  *Bestandsopslag.* Een stippelrand rond het boek op de PocketBook e-ink reader betekent dat het boek nog niet geladen is in het geheugen van uw apparaat en alleen is opgeslagen in uw *PocketBook Cloud* account.

**•**  *Uploaden van nieuwe boeken.* U kunt nieuwe boeken naar uw *PocketBook Cloud* uploaden via de website, PocketBook e-ink reader of de Android/IOS Pocket-Book reader app. Na synchronisatie worden alle nieuwe boeken automatisch opgeslagen in uw *PocketBook Cloud* account. Boeken worden automatisch geüpload naar uw *PocketBook Cloud* nadat u ze op uw apparaat geopend heeft, of u kunt de optie *Upload naar PB Cloud* in het contextmenu selecteren.

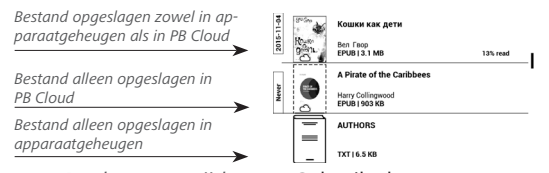

**•**  *Boeken verwijderen*. Gebruik het contextmenu om een boek uit de *PocketBook Cloud* te verwijderen. Uw heeft twee opties: *Verwijderen* (uit het geheugen van het apparaat) en *Verwijderen uit de Cloud*. Het bestand werd opgeslagen in de *PocketBook Cloud* en werd alleen verwijderd uit het geheugen van het apparaat; het zal opnieuw verschijnen na de volgende synchronisatie. Als het bestand werd verwijderd uit de Cloud, kan dit niet meer worden hersteld.

# **Instellingen**

In dit hoofdstuk leert u hoe u de interface en softwarefuncties van het apparaat configureert voor een zo comfortabel mogelijk gebruik. Selecteer de *Instellingen* in het *Meldingenvenster* om het apparaat te configureren. Alle wijzigingen worden toegepast wanneer u de sectie verlaat.

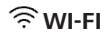

In deze sectie kunt u de parameters voor de netwerkverbinding instellen.

*Netwerktoegang*: **aan** of **uit**. Na de activering van de netwerktoegang worden de volgende instellingen weergegeven:

**•**  *Verbinding met verborgen netwerk*: raadpleeg de sectie *Verbinding maken met internet* in deze handleiding voor meer informatie.

**•**  *Beschikbare netwerken*: een lijst met beschikbare netwerken. Kies een netwerk om de bijbehorende

parameters weer te geven: netwerknaam (SSID), signaalsterkte, beveiliging, IP-adres, netwerkmasker, hoofdgateway, DNS.

> **OPMERKING:** Als in plaats van *Beschikbare netwerken* de melding Scannen wordt weergegeven, betekent dit dat het apparaat bezig is met het zoeken naar beschikbare netwerken.

## **ACCOUNTS EN SYNCHRONISATIE**

**Boekwinkel**: in deze sectie kunt u uw *gebruikersnaam* en *wachtwoord* voor verificatie in de *Boekwinkel* invoeren.

 **Send-to-PocketBook**: de volgende opties zijn beschikbaar:

**•**  *PocketBook-account:* het e-mailadres van uw account.

**•** *Aanmelden/Afmelden*: als u zich niet voor de toepassing hebt geregistreerd, voert u uw e-mailadres en wachtwoord in om u te registreren. Als u zich wel hebt geregistreerd, wordt het e-mailadres weergegeven, waarnaar u boeken kunt verzenden. U kunt zich afmelden bij Send-to-PocketBook.

**•**  *Nu bestanden ontvangen*: De inhoud van de *downloadmap* wordt bijgewerkt. Controleer vóór het bijwerken of het apparaat is verbonden met internet.

**•**  *Bestanden automatisch ontvangen*: *Aan* of *Uit*. Bestanden die naar het apparaatadres gebruikersnaam@ pbsync.com zijn verzonden, worden automatisch bijgewerkt in de downloadmap, mits er een Wi-Fi-verbinding is. U kunt het automatisch ontvangen van bestanden uitschakelen om de prestaties van het apparaat te verbeteren.

**•**  *Downloadmap*: locatie van ontvangen bestanden. De map *Send-to-PocketBook* is standaard ingesteld. U kunt een andere map kiezen of een nieuwe maken in het interne geheugen van het apparaat of op de externe SD-kaart.

**•**  *Over de service*: meer informatie over de service.

**Dropbox**: deze sectie bevat de volgende opties:

**•** *Aanmelden/Afmelden*: als u zich niet voor de toepassing hebt geregistreerd, voert u uw

Dropbox-accountgegevens in om u te registreren. Als u zich wel al hebt geregistreerd, kunt u zich afmelden bij Dropbox.

**•**  *Nu synchroniseren*: bestanden in de *synchronisatiemap* en de Pocketbook-map op het apparaat worden gesynchroniseerd. Controleer voordat u bestanden synchroniseert of het apparaat is verbonden met internet en aan het juiste Dropbox-account is gekoppeld

**•** *Autosync*: zet automatische synchronisatie *Aan* of *Uitf*. De service wordt na registratie automatisch ingeschakeld. Dat wil zeggen dat Dropbox bestanden automatisch synchroniseert als de Wi-Fi-verbinding is ingeschakeld. U kunt het automatisch synchroniseren van bestanden uitschakelen om de prestaties van het apparaat te verbeteren.

**•**  *Syncmap*: locatie van gesynchroniseerde bestanden. U kunt bestanden ook naar de *synchronisatiemap* verplaatsen als u ze wilt synchroniseren met de map *Dropbox Pocketbook* op de server. De map *Dropbox Pocket-Book* is standaard op het apparaat ingesteld. U kunt een

andere map kiezen of een nieuwe maken in het interne geheugen van het apparaat of op de externe SD-kaart.

**•**  *Over de service*: meer informatie over de service.

**ReadRate:** Deze sectie bevat de volgende opties:

**•**  *ReadRate-autorisatie verwijderen*. Na verwijdering worden alle bestanden van gebeurtenissen uit ReadRate verwijderd. Meer informatie over ReadRate vindt u in de sectie *Sociale netwerken en ReadRate*.

- **•**  *ReadRate-status;*
- **•**  *ReadRate-autorisatie.*

### **Adobe DRM**

Als u zich wilt registreren, voert u uw *Aanmelding* (e-mailadres) en *wachtwoord* in. Wanneer u bent geregistreerd, worden uw aanmelding en het item *Adobe DRM-autorisatie verwijderen* weergegeven*.* Na verwijdering zijn alle documenten met DRM-beveiliging niet meer beschikbaar.

### **AANPASSEN**

**Leeslampje** — deze sectie stelt u in staat voor het Leeslampje en **SMARTlight** uitgebreide instellingen in te voeren.

*Leeslampje* – gebruik de **ON\OFF**-schakelaar om het leeslampje aan of uit te zetten**.**

*Geavanceerde instellingen leeslampje* – u kunt uw eigen instellingenconfiguraties aanmaken en ze beheren.

**•**  *Nieuwe instellingen* – stelt u in staat uw eigen op maat gemaakte instellingen aan te maken voor automatische aanpassing van het leeslampje.

**•**  *Default (Standaard)* – fabrieksinstellingen voor automatische aanpassing van het leeslampje.

Uw op maat gemaakte instellingen zulllen in deze sectie worden weergegeven als u ze aanmaakt.

Wanneer een nieuwe instellingenconfiguratie is aangemaakt, zal een grafiek worden weergegeven op het scherm, waar u de helderheid van het leeslampje en de kleurtemperatuur van zijn **SMARTlight** kunt instellen. Om

#### Instellingen and a series of the series of the series of the series of the series of the series of the series of the series of the series of the series of the series of the series of the series of the series of the series

een parameter te definiëren plaatst u de cursor (Ref. 1) op de gewenste tijd op de grafiek en door de schuifknoppen onder de grafiek (Ref. 2,3) te verschuiven definieert u de comfortabele helderheid en 1

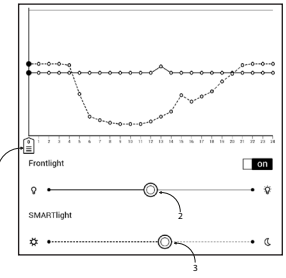

de kleurtemperatuur voor elk uur.

Als u de nieuwe configuratie direct wilt toepassen, verlaat dan de grafiekparameters en bevestig de nieuwe instellingen.

Wanneer op een configuratie wordt gedruikt, verschijnt een contextmenu waarmee u de op maat gemaakte instellingen voor het leeslampje kunt beheren:

- *Activeren;*
- *Bewerken;*
- *Kopiëren;*
- *Naam wijzigen;*
- *Verwijderen.*

*Opstartlogo*: de afbeelding wordt weergegeven wanneer het apparaat wordt opgestart. Logo's worden opgeslagen in de map *systeem/logo* in het interne geheugen. Kopieer hier de afbeelding naartoe die u wilt zien tijdens het opstarten.

> **LET OP**! De map *System* is standaard verborgen. Wijzig de parameters op uw computer als u deze wilt weergeven**.**

*'Apparaat uit'-logo*: de afbeelding wordt weergegeven wanneer het apparaat is uitgeschakeld. U kunt een voorblad van het laatst geopende boek instellen door *voorblad* in te stellen.

*Open bij het opstarten het* laatst geopende boek of het beginmenu.

> **OPMERKING:** U kunt vanuit de toepassing *Galerie* ook uw eigen afbeelding als een logo instellen. Raadpleeg de sectie *Galerie* voor meer informatie.

*Volledige paginavernieuwing.* Selecteer na hoeveel pagina's het scherm volledig moet worden bijgewerkt. Het item

*Altijd* geeft de beste kwaliteit, maar verbruikt de meeste energie. Een lagere frequentie kan tot gevolg hebben dat er details van vorige pagina's op een scherm blijven staan. *Toetstoewijzingen*. In deze sectie kunt u hardwaretoetsen opnieuw toewijzen. Als u de functie van een toets wilt wijzigen, selecteert u de toets en de gewenste actie in de lijst.

*Met Gebruikersprofielen* kunt u maximaal 6 gebruikersprofielen configureren (5 daarvan worden in het interne geheugen opgeslagen en 1 op de MicroSD-kaart). Elk profiel bevat de status van afzonderlijke boeken, laatst geopende boeken, bladwijzers, notities, favorieten en vooraf geconfigureerde netwerkverbindingen.

Als u een nieuw profiel wilt toevoegen, opent u het corresponderende item. U wordt gevraagd een bestemming in te stellen (lokaal geheugen of SD-kaart) en de naam in te voeren met behulp van het schermtoetsenbord. Daarna worden de hierboven genoemde parameters in dit profiel opgeslagen.

U kunt een profiel activeren door het te openen. In het contextmenu van het profiel kunt u de avatar wijzigen, de naam van het profiel wijzigen of het profiel verwijderen.

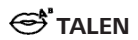

**Taal.** Selecteer de interfacetaal van het apparaat.

**Toetsenbordindelingen.** In deze sectie kunt u maximaal 3 toetsenbordindelingen toevoegen.

**Beschikbare woordenboeken.** In deze sectie kunt u woordenboeken uitschakelen die u tijdens de vertaling of in de toepassing *Woordenboek* niet in de lijst wilt weergeven.

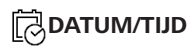

In deze sectie kunt u de datum, tijd, tijdzone en klokindeling instellen. U kunt ook *Tijd synchroniseren* of

*Auto-tijdsynchronisatie* instellen als u de tijd/datum van het netwerk wilt gebruiken.

## (<sup>I</sup>) ACCU SPAREN

Hier kunt u het accuniveau bekijken en parameters instellen waarmee u de accu kunt sparen:

**•** *Accu percentage;*

**•** *Automatische schermvergrendeling*: stel de periode van inactiviteit in waarna het apparaat wordt vergrendeld: uit, 5 min, 10 min.

**•** *Apparaat uit na*: stel de periode van inactiviteit in waarna het apparaat wordt uitgeschakeld: 10, 20, 30 of 60 minuten.

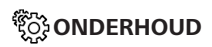

**USB-modus**: stel in hoe het apparaat standaard een USBverbinding afhandelt: *Pc-verbinding***,** *Opladen* **of** *Vraag tijdens verbinding.*

#### **Back-up & herstel**

**•**  *Configuratie herstellen*: selecteer in een lijst het configuratiebestand dat u wilt herstellen.

**•**  *Configuratie back-uppen naar SD*: met deze actie maakt u een back-upmap op een externe MicroSD-kaart, waarna alle systeeminstellingen daar worden opgeslagen. U wordt gevraagd de bestandsnaam in te voeren met behulp van het schermtoetsenbord.

#### **Privacy**

**•**  *Configuraties met wachtwoord beveiligen*: in deze sectie kunt u uw instellingen met een wachtwoord beveiligen. Selecteer de sectie *Wachtwoord instellen* en voer het wachtwoord in met behulp van het schermtoetsenbord. Voortaan moet u telkens wanneer u naar de sectie *Instellingen* gaat uw wachtwoord invoeren. U kunt het wachtwoord verwijderen of wijzigen door het daartoe bestemde item te selecteren. Om verder te gaan, wordt u opnieuw naar uw wachtwoord gevraagd.

**•**  *Diagnostiek en gebruik*: de software verstrekt PocketBook informatie over bepaalde acties die de gebruiker

op het apparaat heeft uitgevoerd. Deze informatie wordt gebruikt om het apparaat en de service aan gebruikers verder te kunnen verbeteren. Het serienummer en andere persoonlijke gegevens van de gebruiker worden niet opgeslagen. U kunt deze optie om statistische gegevens te verzamelen uitschakelen in de sectie *Diagnostiek en gebruik*.

**Intern geheugen formatteren**: met deze actie wist u alle gegevens, behalve de systeembestanden.

> **WAARSCHUWING!** Als u alle gegevens op het apparaat moet wissen, gebruik dan alleen deze functie. Probeer niet het interne geheugen van het apparaat via uw pc te formatteren.

**SD-kaart formatteren**: met deze actie wist u alle gegevens van de externe MicroSD-kaart.

**Fabrieksinstellingen**: hiermee herstelt u de standaardfabrieksinstellingen van het apparaat en wist u alle

gebruikersinstellingen. Andere gegevens (zoals boeken, foto's) gaan niet verloren.

**Demomodus**: hiermee schakelt u over naar de demomodus van het apparaat. Als u de demomodus wilt activeren, stelt u het item *Demomodus* in op Aan.

### **E** SOFTWARE

*Firmwareversie*: de huidige versie van de firmware wordt weergegeven;

*Software-update*: het apparaat zoekt als volgt naar updates: MicroSD-kaart (indien geïnstalleerd), intern geheugen en internet.

*Auto-update*: schakelt het automatisch zoeken naar updates in of uit.*Apps van derden*: licentie en informatie over toepassingen van derden die op het apparaat worden gebruikt.

### **OVER HET APPARAAT**

De volgende informatie over het apparaat wordt weergegeven:

*Apparaatmodel* (model, serienummer, hardwareplatform, Wi-Fi MAC-adres),

*Geheugen* (operatief geheugen, totaal en beschikbaar intern geheugen en MicroSD-kaart),

*Licentie* : licentie en informatie over toepassingen van derden die op het apparaat worden gebruikt.

## **Firmware-update**

**WAARSCHUWING!** Firmware-update is een belangrijke handeling, waarmee de beheersoftware van het apparaat wordt gewijzigd. In het geval hier een fout wordt gemaakt, kan het besturingsprogramma worden beschadigd en zal reparatie bij het servicepunt nodig zijn. Voer de instructies in onderstaande procedure voor de upgrade nauwgezet uit.

U kunt de firmware op twee manieren bijwerken.

#### **Automatische update**

U start een automatische software-update door *Instellingen > Over het apparaat > Software > Software-update* te selecteren.

Het apparaat zal eerst de beschikbare updatebronnen als volgt controleren:

- **•**  MicroSD-kaart (indien geïnstalleerd);
- **•**  Intern geheugen;
- **•**  Internet.

Als de standaard internetverbinding niet is ingesteld, wordt u gevraagd verbinding te maken met een van de beschikbare draadloze netwerken.

U kunt automatische updates ook activeren door *Instellingen > Over het apparaat > Software > Auto-update* in te schakelen. In dat geval maakt het apparaat alleen gebruik van een Wi-Fi-verbinding.

#### **Handmatige update**

**1.** Ga naar de website www.pocketbook-int.com. Selecteer uw land.

**2.** Klik in het bovenste menu op de knop *Support*. Selecteer het hardwaremodel van uw apparaat.

**3.** Download de *Firmware* naar uw pc.

**4.** Pak de inhoud van het archiefbestand SWUPDATE. BIN uit en kopieer deze naar de basismap van het interne geheugen van het apparaat.

**5.** Schakel het apparaat uit door op de knop **Aan/Uit** te drukken.

**6.** Houd de knoppen **Achteruit** en **Vooruit** tegelijkertijd ingedrukt.

**7.** Schakel het apparaat in door op de knop **Aan/Uit te drukken.** Houd de knoppen **Achteruit** en **Vooruit** tegelijkertijd ingedrukt tot het bericht *Firmware bijwerken…* in het scherm wordt weergegeven.

**8.** Volg de instructies op het scherm met afbeeldingen: *sluit USB-kabel aan op het apparaat* en *druk op menutoets*

> **OPMERKING:** U kunt de versie van uw Firmware controleren in *Beginmenu > Instellingen > Over het apparaat > Software > Firmwareversie*

### **Probleemoplossing**

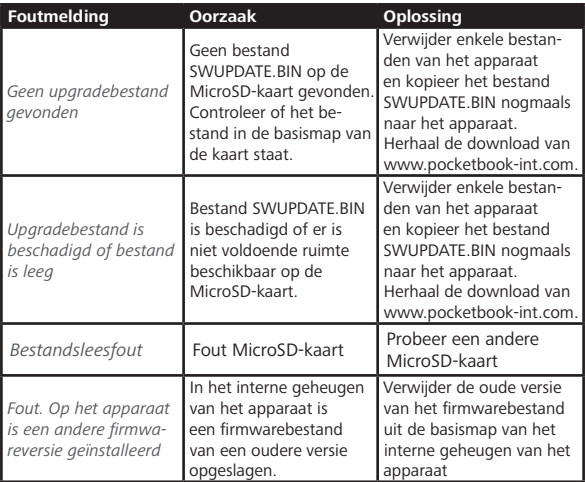

# **Probleemoplossing**

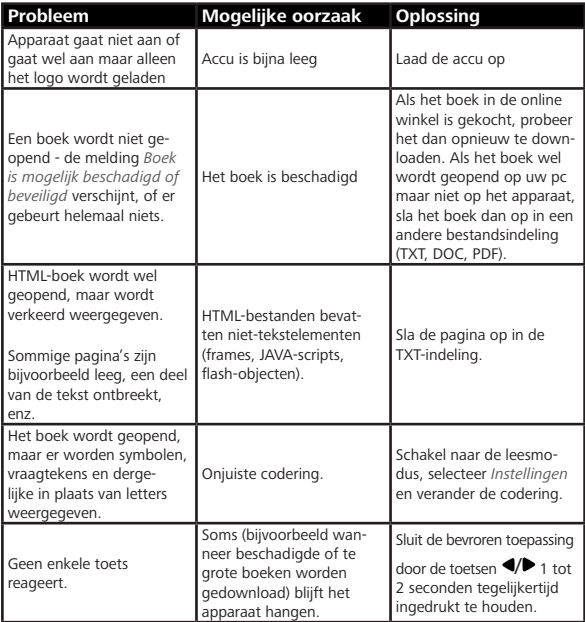

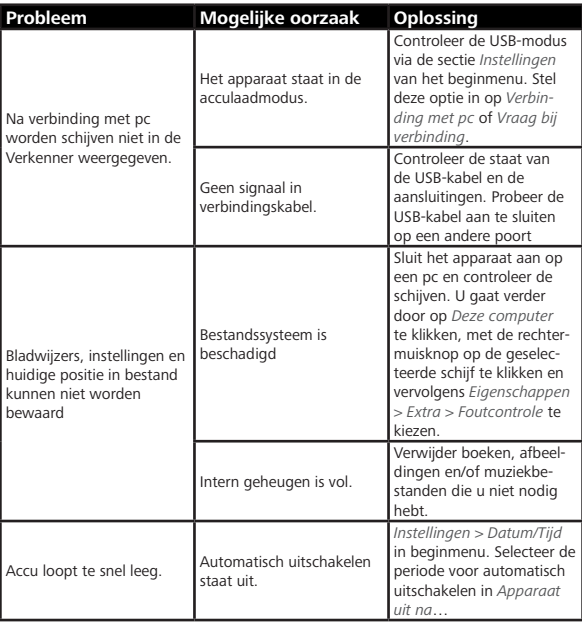

# **Klantondersteuning**

Gedetailleerde informatie over servicepunten in uw land vindt u via onderstaande contactgegevens:

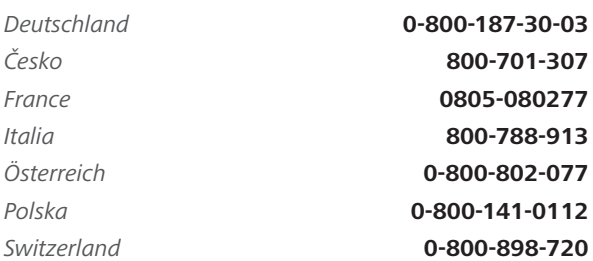

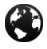

匷

www.pocketbook-int.com/support/

help@pocketbook-int.com

## **Naleving van internationale normen**

**Productnaam:** PocketBook Touch HD 2 **Modelnummer**: PB631 **Firmware:** 5.18 De EUT moet worden gevoed uit een USB-poort van een conforme begrensde stroombron van een PC of notebook. De EUT moet worden gevoed door een adapter vanaf een conforme begrensde stroombron.

Uitgangsspanning: DC 5V, 1A.

Deze apparatuur is voorzien van het en kan overal in de Europese Gemeenschap worden gebruikt. Dit betekent conformiteit met R&TTE-richtlijn 1999/5/EC. Frankrijk - 2,4 GHz voor Europees Frankrijk.

In alle departementen van Europees Frankrijk mogen frequenties voor draadloos LAN zowel publiek als privaat onder de volgende voorwaarden worden gebruikt:

**•**  Gebruik binnenshuis: maximaal vermogen (EIRP\*) van 100 mW voor de gehele frequentieband 2400-2483,5 MHz

**•**  Gebruik buitenshuis: maximum vermogen (EIRP\*) van 100 mW voor de frequentieband 2400-2454 MHz en met maximum vermogen (EIRP\*) van 10 mW voor de frequentieband 2454- 2483 MHz.

> **BELANGRIJK**: Zonder toestemming aangebrachte veranderingen of aanpassingen aan dit product kunnen de conformiteit met EMC en draadloos schaden en uw recht op bediening van dit product tenietdoen. Voor dit product is naleving van EMC aangetoond onder omstandigheden met gebruik van conforme randapparaten en afgeschermde kabels tussen systeemcomponenten. Het is van belang dat u conforme randapparaten en afgeschermde kabels tussen systeemcomponenten gebruikt om de kans op interferentie met radio's, televisies en andere elektronische apparatuur te verkleinen.

#### **Informatie over certificering (SAR)**

Het apparaat voldoet aan richtlijnen voor blootstelling aan radiogolven.

Uw apparaat is een radiozender en -ontvanger. Het is ontworpen om de door internationale richtlijnen aanbevolen grenzen voor blootstelling aan radiogolven niet te overschrijden. Deze richtlijnen zijn ontwikkeld door de onafhankelijke wetenschappelijke organisatie ICNIRP en bevatten veiligheidsmarges om de veiligheid van alle personen te waarborgen, ongeacht hun leeftijd en gezondheidstoestand.

De blootstellingsrichtlijnen voor apparatuur worden uitgedrukt in de als Specific Absorption Rate of SAR bekend staande meeteenheid. De SAR-grenswaarde in de ICNIRP-richtlijnen bedraagt 2,0 W/kg (watt/ kilogram) gemiddeld over tien gram lichaamsweefsel. De tests voor SAR worden uitgevoerd in standaard bedieningsstanden, waarbij het apparaat in alle gemeten frequentiebanden het hoogst toegestane vermogen uitzendt. Het werkelijke SARniveau van een werkend apparaat kan onder de maximumwaarde liggen, omdat het apparaat is ontworpen om niet meer energie te gebruiken dan nodig is om verbinding te maken met het netwerk.

Deze apparatuur voldoet aan de aanbeveling van de Europese Raad van 12 juli 1999 betreffende de beperking van blootstelling van de bevolking aan elektromagnetische velden [1999/519/EC].

> *Pocketbook International SA Crocicchio Cortogna, 6, 6900, Lugano, Zwitserland Tel. 0800-187-3003*

Gemaakt in China Bevat Reader® Mobile-technologie van Adobe Systems

Incorporated

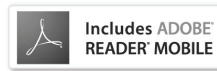